# <span id="page-0-0"></span>GUIDE UTILISATEUR

# MAESSTRO

Benjamin Elie

23 décembre 2019

# Table des matières

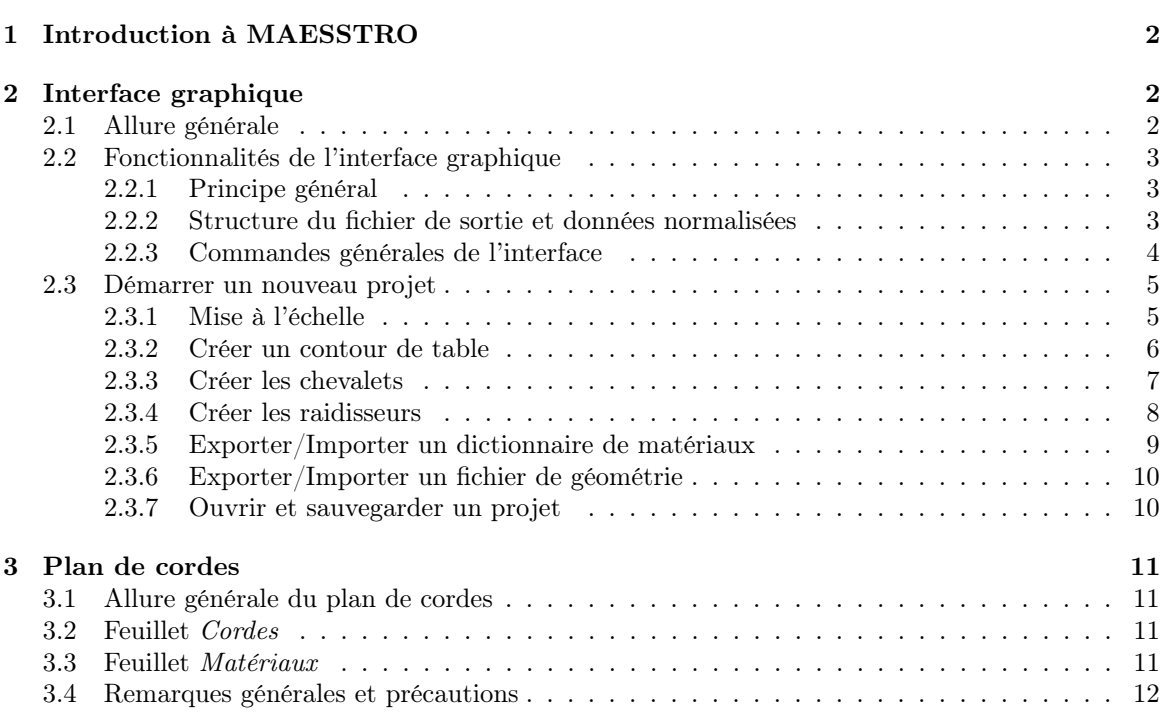

# <span id="page-1-0"></span>1 Introduction à MAESSTRO

MAESSTRO est un logiciel de synthèse sonore de sons de piano par modèle physique. L'objectif du logiciel est de fournir aux facteurs de piano des outils leur permettant de prédire et d'anticiper les impacts acoustiques de modifications structurelles de leur table d'harmonie sur le résultat sonore de l'instrument fini. L'intérêt de la modélisation physique fine à la base des calculs intégrés à MAESS-TRO est de pouvoir rendre compte de réalités physiques : les variations acoustiques entre des notes de deux pianos différents reflètent fidèlement leurs différences structurelles. Pour cela, MAESSTRO assemble et articulent entre eux plusieurs modèles physiques et numériques permettant de simuler numériquement l'ensemble des phénomènes physiques à l'origine de la production des sons de pianos, de l'activation du marteau au rayonnement acoustique.

Ainsi, MAESSTRO présente plusieurs fonctionnalités permettant d'assister le facteur de piano durant les processus de fabrication, de modification, voire de restauration de pianos. Ces fonctionnalités sont :

- 1. une interface graphique (cf. paragraphe [2,](#page-1-1) permettant d'aider le facteur de piano à entrer les données géométriques et mécaniques de la table d'harmonie dans un format de données lisible par les codes de calcul MAESSTRO,
- 2. un synthétiseur de fichier MIDI via MAESSTRO,
- 3. un ensemble de modules de calcul scientifique qui simulent numériquement les phénomènes physiques responsables de la production des sons de piano,
- 4. des modules de post-traitement des sorties logicielles, afin d'analyser l'impact des modifications structurelles de la table d'harmonie sur son comportement vibroacoustique et sur son rendu sonore,
- 5. la création de fichiers audio des notes synthétisées.

Ces fonctionnalités sont assurés par deux modules qui sont une librairie Python et une interface graphique pour la conception assistée par ordinateur (CAO) sonore de tables d'harmonie virtuelles.

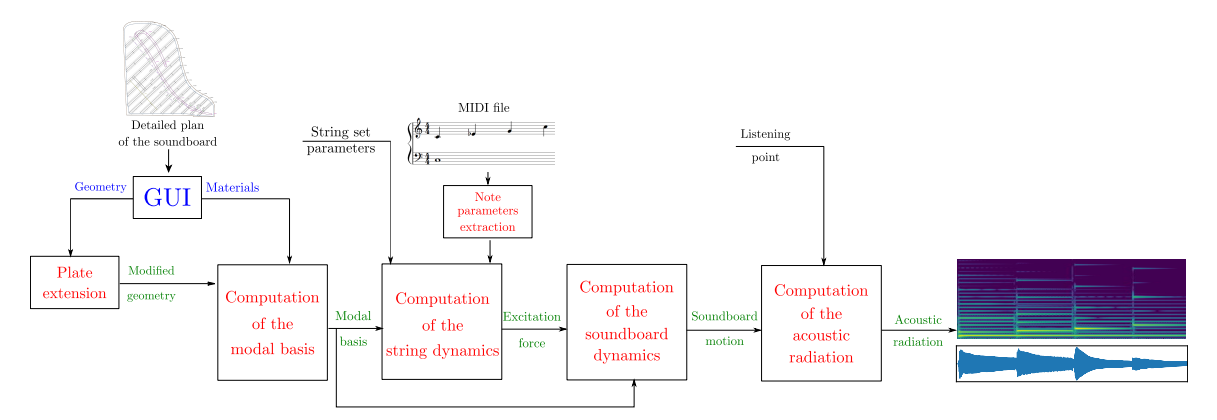

<span id="page-1-3"></span>Figure 1 – Schéma bloc illustrant l'architecture logicielle de MAESSTRO. Les données d'entrée fournies par l'utilisateur sont représentées en noire. Les données fournies par l'utilisateur à l'aide d'outils graphiques sont en bleues. Les opérations effectuées par le logiciel sont en rouge, et les sorties du logiciel en vert.

La figure [1](#page-1-3) présente un schéma de l'architecture logicielle de MAESSTRO. Elle consiste en une suite d'opérations qui fournit en sortie des sons de pianos synthétisés à partir de données d'entrée fournies par l'utilisateur, incluant la géométrie et les matériaux de la table d'harmonie et des cordes virtuelles, ainsi que la suite de note à synthétiser.

# <span id="page-1-1"></span>2 Interface graphique

# <span id="page-1-2"></span>2.1 Allure générale

L'interface graphique est accessible depuis n'importe quel navigateur internet classique (chrome, mozilla. . . ) à l'adresse suivante : <https://maesstro.demo.logilab.fr/>.

L'allure générale de la page est celle de la figure [2.](#page-2-3) Les numéros font référence aux fonctionnalités suivantes :

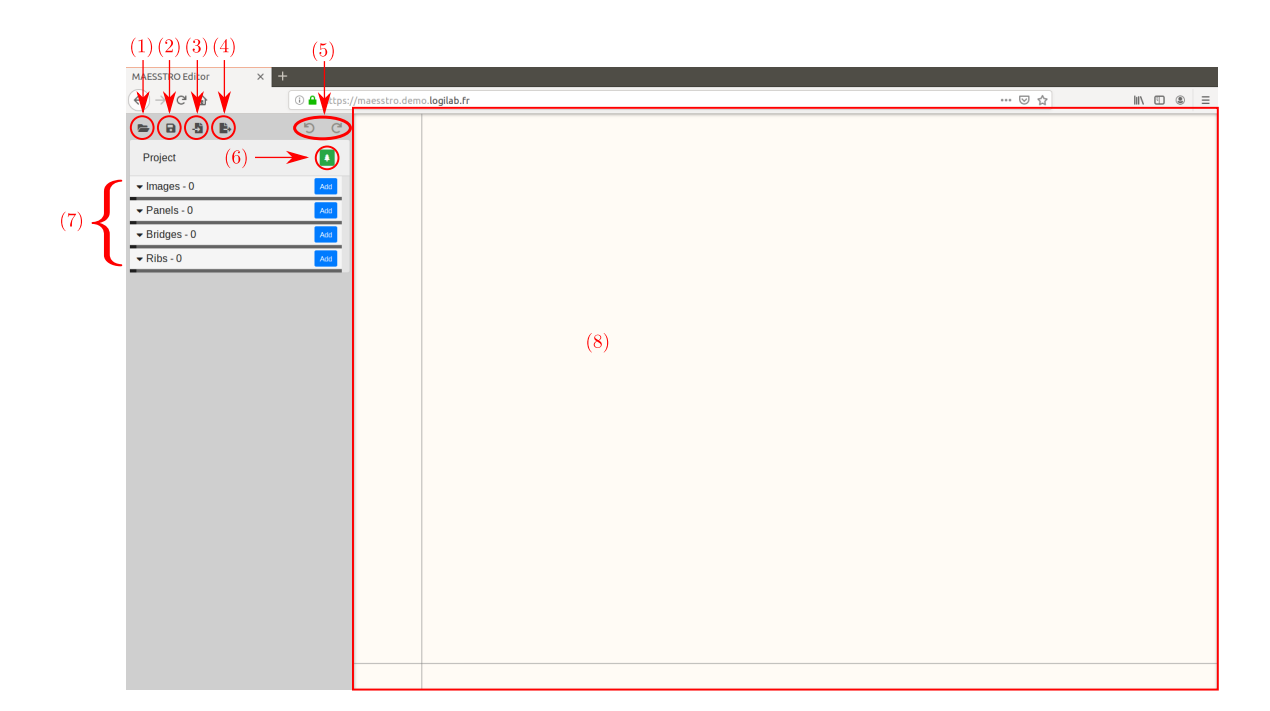

Figure 2 – Allure générale de l'interface graphique

- <span id="page-2-3"></span>(1) Open a project : ouvrir un projet existant, sauvegardé au format .mprj (voir section [2.3.7](#page-9-1) Ouvrir et Sauvegarder un projet),
- (2) Save the project : sauvegarder le projet existant au format .mprj (voir section [2.3.7](#page-9-1) Ouvrir et Sauvegarder un projet),
- (3) Import a piano file : importer un fichier de géométrie existant au format .json (voir section [2.3.6](#page-9-0) Exporter/importer une géométrie),
- (4) Export as piano file : crée le fichier de géométrie au format .json (voir section [2.3.6](#page-9-0) Exporter/importer une géométrie),
- (5) Undo et Redo : permet d'annuler les dernières actions effectuées, ou de refaire les dernières actions annulées. Les raccourcis claviers  $Ctrl + Z$  et  $Ctrl + Shift + Z$  effectuent la même opération (cf. partie [2.2.3](#page-3-0) sur les commandes générales de l'interface),
- (6) Materials : permet d'importer, exporter, et d'éditer un dictionnaire de matériaux (cf. paragraphe [2.3.5\)](#page-8-0).
- (7) Images, Panels, Bridges, et Ribs : liste des différents objets créés (voir section [2.3](#page-4-0) Démarrer un nouveau projet),
- (8) Canevas à l'intérieur duquel se dessine la géométrie de la table d'harmonie à concevoir.

# <span id="page-2-0"></span>2.2 Fonctionnalités de l'interface graphique

# <span id="page-2-1"></span>2.2.1 Principe général

Pour les besoins du fonctionnement des codes de calcul du logiciel MAESSTRO, les données normalisées liées à la géométrie de la table et des matériaux utilisés sont écrites dans un fichier texte, de format JSON<sup>[1](#page-0-0)</sup>, désigné ici par *Piano File*, et de nom par défaut piano.json. La **principale** vocation de l'interface graphique est d'aider l'utilisateur du logiciel de calcul MAESSTRO à générer le fichier de géométrie qui sera demandé en entrée des codes de calcul.

#### <span id="page-2-2"></span>2.2.2 Structure du fichier de sortie et données normalisées

Les codes de calcul de la dynamique de la table d'harmonie de piano distinguent trois classes principales de composantes qui structurent sa géométrie :

1. le panneau (appelé ici Panel), correspondant à la table sans raidisseur ni chevalet,

<sup>1.</sup> JSON : JavaScript Object Notation, <https://json.org/json-fr.html>

- 2. les chevalets (appelés ici Bridges),
- 3. les raidisseurs (appelés ici Ribs).

Chacune de ces composantes possède ses caractéristiques propres et par conséquent leurs données normalisées qui lui sont propres. Nous les listons ci-dessous :

### Panel

- contour : liste de points délimitant le contour extérieur de la table d'harmonie
- *orthotropicAngleDeg* : angle d'orientation des fibres par rapport à l'axe  $x$  (en degré). La valeur par défaut est 0.
- materialId : nom du matériau utilisé pour la table d'harmonie à choisir parmi les noms de la première colonne *(identifier)* du dictionnaire de matériaux utilisé (voir le paragraphe [2.3.5](#page-8-0) pour les détails sur son utilisation).

La propriété contour est une liste de triplets de valeurs correspondant aux abscisses, ordonnées, et épaisseur associées à chaque point du contour extérieur.

#### **Bridges**

- medianline : liste de points formant la ligne médiane du chevalet
- materialId : nom du matériau utilisé pour le chevalet à choisir parmi les noms de la première colonne *(identifier)* du dictionnaire de matériaux utilisé (voir le paragraphe  $2.3.5$  pour les détails sur son utilisation).

La propriété *medianline* est une liste de quintuplets de valeurs correspondant aux abscisses, ordonnées, largeur et hauteur associées à chaque point de la ligne médiane du chevalet, ainsi que son statut de point de référence (true), ou non (false). La notion de point de référence est expliquée au paragraphe [2.3.3.](#page-6-0)

#### Ribs

- start : quadruplet de valeurs correspondant à l'abscisse, l'ordonnée, la largeur et la hauteur d'une extrémité du raidisseur
- end : quadruplet de valeurs correspondant à l'abscisse, l'ordonnée, la largeur et la hauteur de l'autre extrémité du raidisseur
- $-$  materialId : nom du matériau utilisé pour le raidisseur à choisir parmi les noms de la première colonne *(identifier)* du dictionnaire de matériaux utilisé (voir le paragraphe  $2.3.5$  pour les détails sur son utilisation).

Chaque objet sera donc défini par les valeurs de ces propriétés.

#### Remarques :

- Il est possible d'ajouter des mouchoirs en les considérant comme des chevalets ou des raidisseurs selon leur orientation.
- Les coordonnées, ainsi que les dimensions (largeur, épaisseurs et hauteurs) sont en millimètres.

### <span id="page-3-0"></span>2.2.3 Commandes générales de l'interface

Plusieurs actions peuvent être réalisées directement avec le clavier ou la souris. Voici la liste de ces actions :

- annuler la dernière action :  $Ctrl + Z$ ,
- refaire la dernière action annulée :  $Ctrl + Shift + Z$ ,
- zoomer/dézoomer : molette centrale de la souris,
- se déplacer dans le canevas : maintien du clic sur la molette centrale de la souris et déplacement.
- ajouter un point intermédiaire entre deux points existants :  $Ctrl + clic \; gauche$
- supprimer un point existant :  $Shift+click$

A noter que les fonctions annuler et refaire peuvent s'effectuer sur plusieurs opérations successives. Il est ainsi possible de remonter dans l'historique des actions aussi loin que possible.

# <span id="page-4-0"></span>2.3 Démarrer un nouveau projet

Pour démarrer un nouveau projet, il suffit de se rendre sur la page [https://maesstro.demo.](https://maesstro.demo.logilab.fr/) [logilab.fr/](https://maesstro.demo.logilab.fr/) à l'aide de n'importe quel navigateur web.

ATTENTION : rafraîchir la page du navigateur efface toutes les données en cours. Un message d'alerte vous demandera de confirmer que vous voulez bien actualiser le navigateur.

#### <span id="page-4-1"></span>2.3.1 Mise à l'échelle

ATTENTION : cette étape est indispensable et doit se faire AVANT TOUTE CRÉA-TION D'OBJET. En effet, il n'est pas possible de mettre à l'échelle des objets préalablement créés.

#### Importer l'image de référence

Pour mettre à l'échelle, nous pouvons partir d'un plan sous format image (par exemple en .png). Pour l'importer, il faut cliquer sur le bouton Add dans l'onglet Images (cf. figure [3\)](#page-4-2), puis sélectionner l'image que l'on souhaite importer.

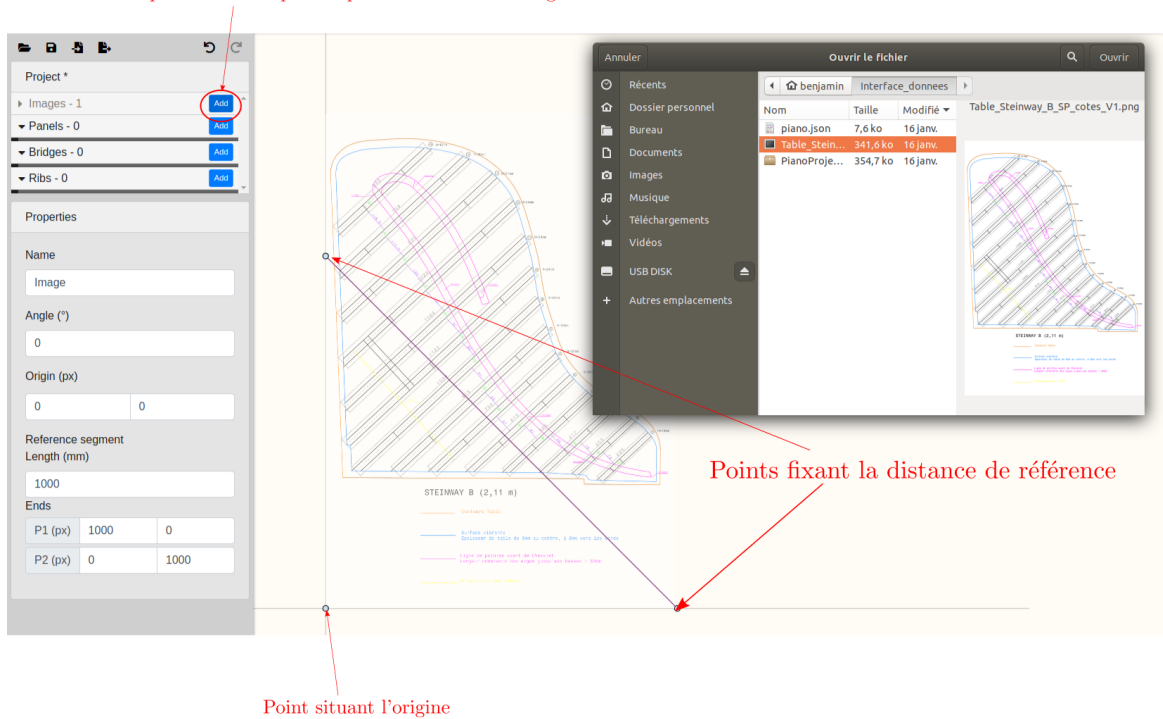

Cliquer sur "Add" pour importer une nouvelle image de référence

<span id="page-4-2"></span>Figure 3 – Importer une image

# Ajuster l'orientation

Il est possible que l'image chargée ne soit pas correctement orientée (image scannée mal orientée, par exemple). L'utilisateur peut, s'il le souhaite, ajuster cette orientation en modifiant la valeur de l'angle dans le champ correspondant (sous "Angle  $(°)$ ").

## Choisir l'origine

Il existe deux façons de choisir l'origine. Soit l'utilisateur bouge le point situé en bas à gauche à l'aide de la souris jusqu'à la position souhaitée, soit il entre directement les coordonnées (en pixels) dans les champs correspondant (sous " $Oriqin (px)$ ").

#### Ajuster l'échelle

Pour ajuster l'échelle, l'utilisateur doit positionner deux points pour former une droite dont on connait la distance, puis entrer la distance en mm dans le champ correspondant (sous "Reference

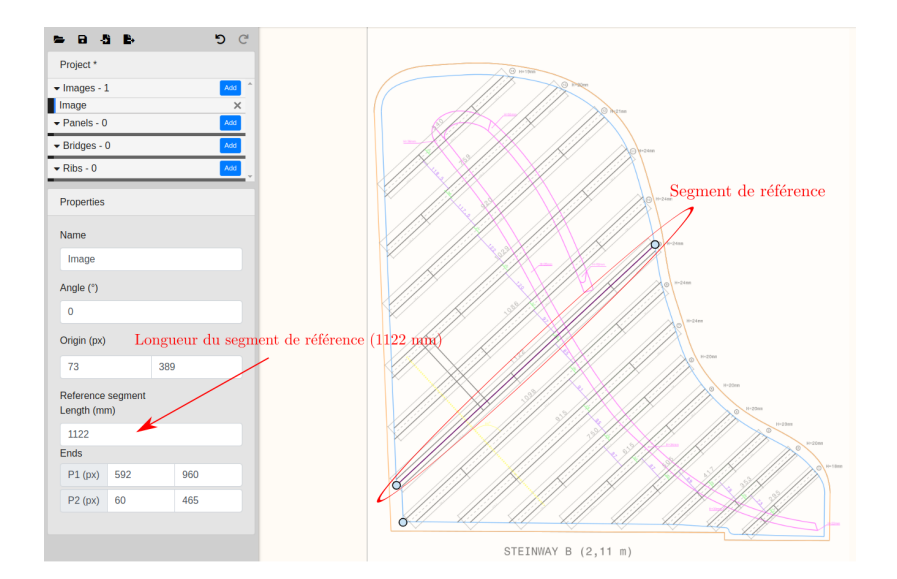

<span id="page-5-1"></span>Figure 4 – Exemple de mise à l'échelle en prenant comme référence la longueur du 9ème raidisseur, de 1122 mm.

segment Length (mm)"). La figure [4](#page-5-1) montre un exemple de mise à l'échelle à partir de la longueur d'un raidisseur. Le plan ici chargé indique la distance entre les deux extrémités d'un raidisseur (1122 mm pour le raidisseur noté numéro 9).

# <span id="page-5-0"></span>2.3.2 Créer un contour de table

Une fois la mise à l'échelle effectuée, nous pouvons créer les différents objets qui structurent la table d'harmonie, en commençant par le contour. L'utilisateur peut supprimer l'objet contour à tout moment en cliquant sur le contour en question dans la liste située à gauche sous "Panels", puis en cliquant sur la croix en face du contour qu'il souhaite supprimer.

#### Tracer le contour

Nous commençons par tracer le contour. Pour cela, il suffit de cliquer sur Add dans l'onglet Panels. Le contour se trace en positionnant les points aux positions souhaitées à l'aide d'un clic gauche de la souris (cf. figure [5\)](#page-5-2).

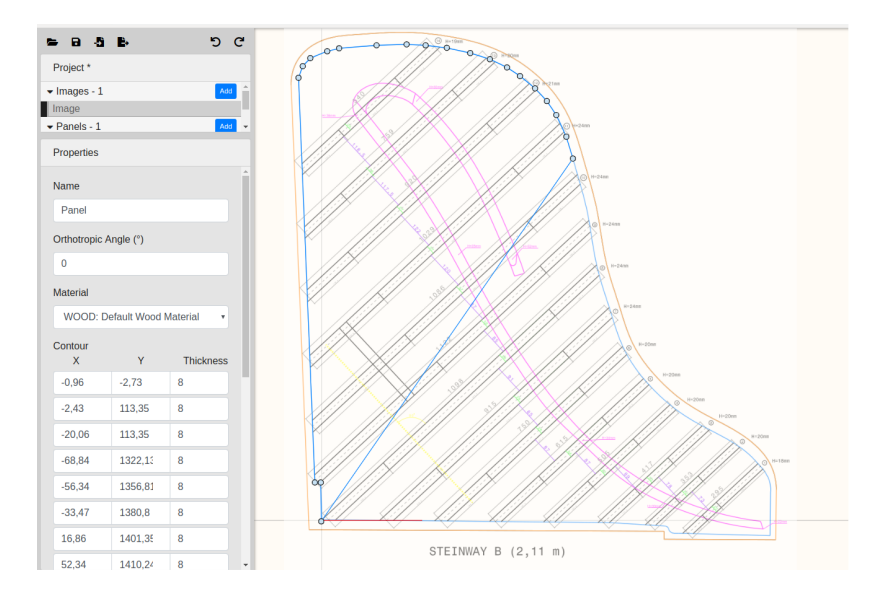

<span id="page-5-2"></span>Figure 5 – Exemple de contour en cours de tracé. A noter que le contour étant nécessairement un contour fermé, le dernier point est systématiquement relié au premier, d'où la ligne bleue traversant la table d'harmonie dans cet exemple.

Une fois un point positionné, il est possible de le déplacer, soit en cliquant dessus et en bougeant la souris, soit en modifiant directement ses coordonnées dans les champs correspondant à ce point.

#### Définir l'angle d'orientation des fibres

Une fois le contour terminé, il est possible de choisir l'angle d'orientation des fibres en entrant sa valeur dans le champ correspondant. Une barre rouge passant au point de coordonnées (0,0) indique alors visuellement la valeur de cet angle (cf. figure [5\)](#page-5-2). L'angle ainsi défini est en degré, et correspond à l'angle avec l'axe horizontal (abscisses).

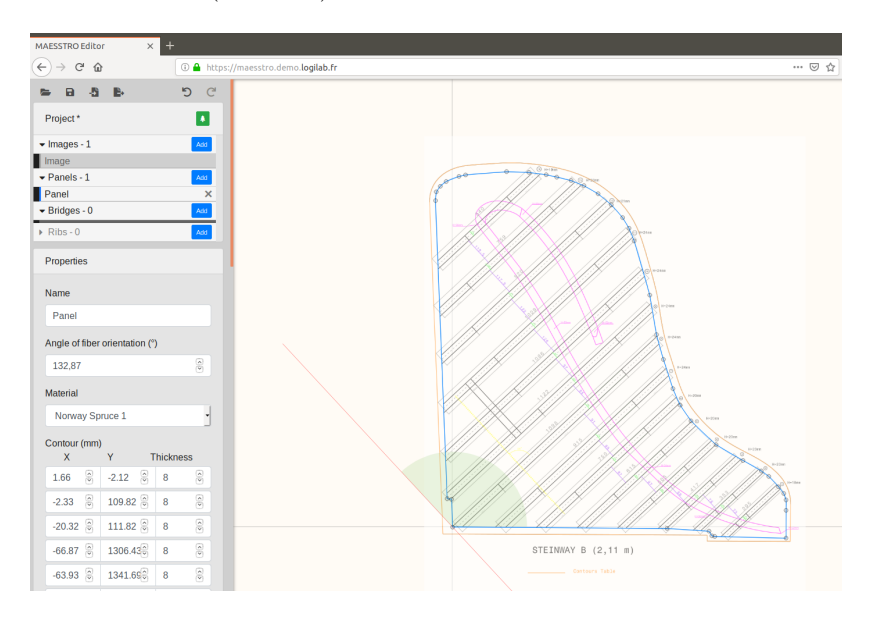

Figure 6 – Choix de l'angle d'orientation des fibres. Une barre renseigne visuellement sur la valeur de l'angle par rapport à l'axe x.

#### Choix du matériau

Enfin, l'utilisateur doit choisir un matériau en cliquant sur le champ "Material". Une liste déroulante est alors activé, et correspond aux matériaux qui sont définis dans un dictionnaire.

## <span id="page-6-0"></span>2.3.3 Créer les chevalets

Le processus de création des objets chevalets est très similaire à celui du contour. Pour ajouter un chevalet, appuyer premièrement sur Add dans l'onglet Bridges. Ensuite, il faudra positionner les points qui définissent la ligne médiane du chevalet, comme indiqué sur la figure [7.](#page-7-1)

Pour les objets chevalets, à chaque point est associé cinq valeurs : les coordonnées selon  $x$  et  $y$ , ainsi que la largeur (width) et la hauteur (height), ainsi que son statut de point de référence. La largeur est celle du chevalet dans le plan que forme la table, alors que la hauteur est l'élévation (en valeur absolue) du chevalet par rapport à la table. L'utilisateur peut modifier la position des points manuellement à l'aide de la souris, ou bien en entrant directement les coordonnées dans les champs correspondant. Pour chaque chevalet, il n'existe qu'un seul point de référence, que l'on choisira en cochant le bouton au bout de la ligne du point correspondant (cf. figure [7](#page-7-1) (a)). Sur le canevas, le point de référence verra son centre marqué d'un point rouge.

### Remarques sur le point de référence :

La possibilité de sélectionner un point de référence sur les chevalets s'explique par la nécessité de s'assurer que les points d'attache des cordes soient situés sur les chevalets. Or, il est fort probable que le renseignement des coordonnées des points de couplage cordes-chevalets (cf. le paragraphe [3](#page-10-0) sur le plan de cordes) soient effectué à partir d'un repère autre que celui de l'interface graphique. Il est donc indispensable d'avoir au moins un point dont on connait les coordonnées dans les deux repères. Ce point de référence sera donc choisi comme étant le point de couplage de la note la plus aiguë du plan de cordes.

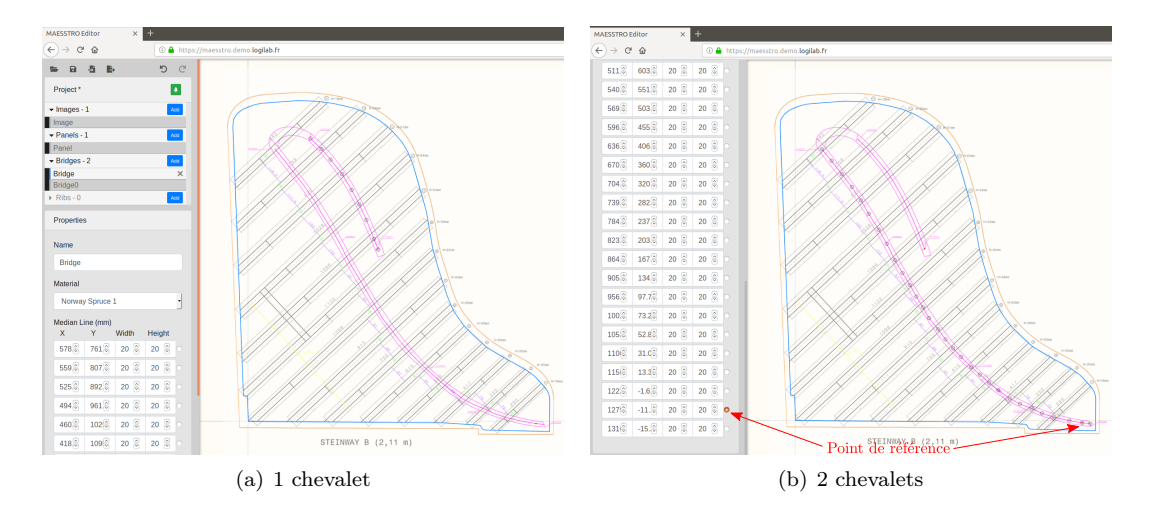

<span id="page-7-1"></span>Figure 7 – Exemple de tracé de la ligne médiane du chevalet.

Il est possible de créer autant de chevalets que l'on souhaite en cliquant sur Add pour créer un nouvel objet. Il est également possible de leur donner des noms spécifiques en les entrant dans le champ "Name". Pour chaque objet, il faudra lui désigner un matériau de manière similaire à l'objet panneau.

L'utilisateur peut supprimer un chevalet à tout moment en cliquant sur le chevalet en question dans la liste située à gauche sous "Bridges", puis en cliquant sur la croix en face du nom du chevalet qu'il souhaite supprimer.

#### <span id="page-7-0"></span>2.3.4 Créer les raidisseurs

Les objets raidisseurs sont des segments définis par deux points de départ et d'arrivée. Ce segment définit la ligne médiane du raidisseur. Lorsque l'on ajoute un objet raidisseur, les deux points apparaissent en bas à gauche comme illustré sur la figure [8](#page-7-2) (a). Ensuite, l'utilisateur peut déplacer les points manuellement avec la souris pour positionner les raidisseurs comme il le souhaite. Il peut également entrer directement les coordonnées des deux points dans les champs correspondant. De manière similaire aux chevalets, aux deux points sont associées également une largeur (width) et une hauteur (height) qu'il faudra spécifier directement dans le champ correspondant.

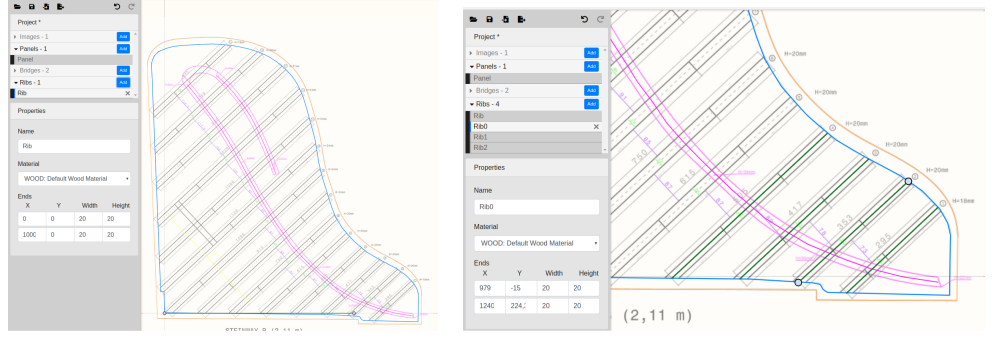

(a) Ajout d'un raidisseur (b) Positionnement des raidisseurs

<span id="page-7-2"></span>Figure 8 – Exemple de positionnement des raidisseurs.

L'utilisateur peut supprimer un raidisseur à tout moment en cliquant sur le raidisseur en question dans la liste située à gauche sous Ribs, puis en cliquant sur la croix en face du nom du raidisseur qu'il souhaite supprimer.

#### Points intermédiaires

Dans le but de prendre en compte des changements de hauteur (sifflets), il est possible d'ajouter des points intermédiaires. Pour cela, l'utilisateur devra effectuer un  $Ctrl+elic\qquadi>guche à l'endroit$ souhaitée. L'opération Shift+clic gauche près d'un point intermédiaire permet de le supprimer. Il est

également possible de déplacer le point créer le long du raidisseur en le sélectionnant à l'aide de la souris et en déplaçant le point.

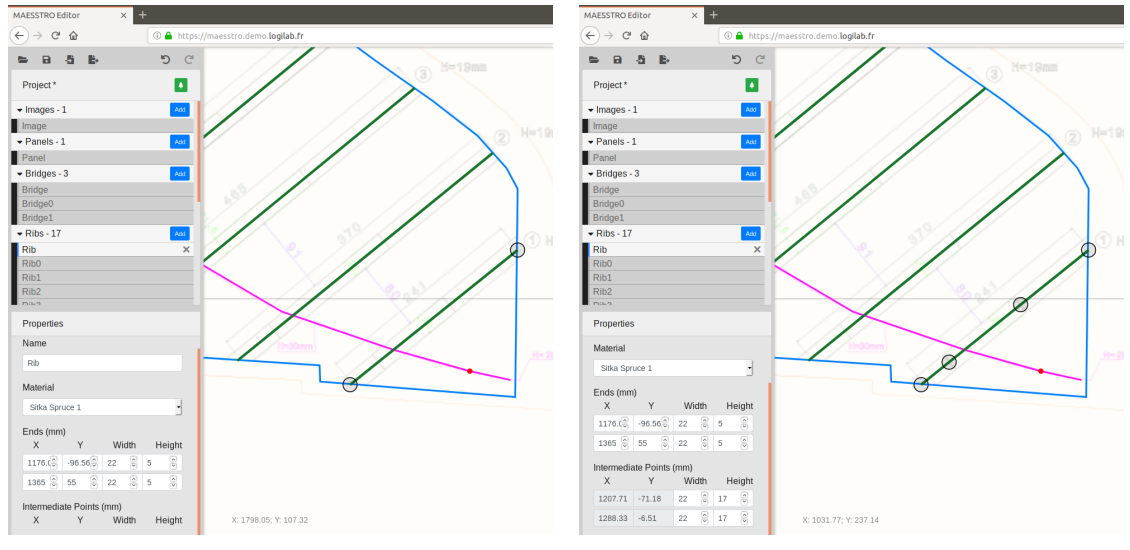

<span id="page-8-1"></span>

(a) Raidisseur sans point intermédiaire (b) Raidisseur avec points intermédiaires

Figure 9 – Insertion de point intermédiaires sur un raidisseur. A gauche, le raidisseur à une géométrie constante. A droite, nous avons ajouter deux points intermédiaires pour prendre en compte la présence de sifflets.

La figure [9](#page-8-1) illustre les deux configurations, à savoir celle d'un raidisseur sans point intermédiaire, et celle d'un raidisseur avec des points intermédiaires pour prendre en compte la présence de sifflets.

Attention : la hauteur des sifflets (ici 5 mm) devra être associée aux points de départ et d'arrivée des raidisseurs, alors que la hauteur principale des raidisseurs (ici 17 mm) devra être associée aux points intermédiaires.

## <span id="page-8-0"></span>2.3.5 Exporter/Importer un dictionnaire de matériaux

Le dictionnaire de matériaux se présente sous la forme d'un tableau au format CSV<sup>[2](#page-0-0)</sup>. Chaque ligne représente un matériau, identifié par un label (*identifier*), et qui possède les caractéristiques suivantes :

- rho : **masse volumique** du matériau (en kg/m<sup>3</sup>),
- Ex : module de Young dans la direction des fibres du matériau (en GPa),
- Ey : module de Young dans la direction perpendiculaire aux fibres du matériau (en GPa),
- Gxy : module de cisaillement du matériau dans la direction perpendiculaire aux fibres dans le plan dont la normale est dans l'orientation des fibres (en GPa),
- Gxz : module de cisaillement du matériau dans la direction normale au plan de la table dans le plan dont la normale est dans l'orientation des fibres (en GPa),
- Gyz : module de cisaillement du matériau dans la direction normale au plan de la table dans le plan dont la normale est perpendiculaire aux fibres (en GPa),
- nuxy : coefficient de Poisson du matériau, correspondant à une contraction dans la direction perpendiculaire aux fibres lorsque une extension est appliqué dans la direction des fibres (sans unité),
- nuyx : coefficient de Poisson du matériau, correspondant à une contraction dans la direction des fibres lorsque une extension est appliqué dans la direction perpendiculaire aux fibres (sans unité),
- damping : **facteur de perte** du matériau, supposé constant pour tous les modes (en  $\%$ ).

Lors du choix du matériau associé aux différents objets de la table d'harmonie, l'utilisateur a le choix parmi l'ensemble des matériaux présents uniquement dans le dictionnaire importé.

<sup>2.</sup> Le format CSV est un format de fichier texte conçu pour représenter des données tabulaires. Il peut être lu par n'importe quel éditeur de texte standard, ainsi que par des logiciels tableur (Excel, LibreOffice Calc. . . )

| $\times$ +<br><b>MAESSTRO Editor</b>         |                       |                           |                                       |          |           |                   |           |      |       |                |                                                                                   |          |     |
|----------------------------------------------|-----------------------|---------------------------|---------------------------------------|----------|-----------|-------------------|-----------|------|-------|----------------|-----------------------------------------------------------------------------------|----------|-----|
| $\left( \leftarrow \right)$<br>$_{\rm C}$    | ⇧                     |                           | 10 A https://maesstro.demo.logilab.fr |          |           |                   |           |      | … ▽ ☆ |                | $\begin{array}{ccccc} \bot & \mathbb{III} & \mathbb{CD} & \mathbb{O} \end{array}$ | $\equiv$ |     |
| R<br>-                                       | 费。<br><b>B</b> .      | ים מי                     |                                       |          |           | 0000 0000000      |           |      |       |                |                                                                                   |          |     |
| Project                                      | <b>Edit Materials</b> |                           |                                       |          |           |                   |           |      |       |                |                                                                                   |          |     |
| $\blacktriangleright$ Images<br><b>Inage</b> | identifier            | rho (kg/m <sup>^3</sup> ) | Ex (GPa)                              | Ey (GPa) | Gxy (GPa) | Gxz (GPa)         | Gyz (GPa) | nuxy | nuyx  | damping        |                                                                                   |          |     |
| $\blacktriangleright$ Panels                 | Norway Spruce 1       | 440                       | 15.9                                  | 0.69     | 0.62      | 0.77              | 0.036     | 0.44 | 0.026 | $\sqrt{2}$     | $\overline{\phantom{a}}$                                                          |          |     |
| Panel                                        | Norway Spruce 2       | 460                       | 15                                    | 0.76     | 0.62      | 0.84              | 0.054     | 0.44 | 0.038 | 6.7            | $\overline{\phantom{a}}$                                                          |          |     |
| $\triangleright$ Bridge                      | Sitka Spruce 1        | 390                       | 11.6                                  | 0.9      | 0.75      | 0.72              | 0.039     | 0.37 | 0.43  | 6.7            | $\overline{\phantom{a}}$                                                          |          |     |
| $\overline{\phantom{a}}$ Ribs -              | Sitka Spruce 2        | 460                       | 13                                    | 0.89     | 0.75      | 0.99              | 0.077     | 0.37 | 0.036 | 8.3            | $\overline{\phantom{a}}$                                                          |          |     |
| Properti                                     | Maple                 | 674                       | 14                                    | 0.69     | 0.62      | 1.64              | 0.0036    | 0.44 | 0.003 | $\overline{2}$ | ۰                                                                                 |          | (4) |
|                                              | Beech                 | 750                       | 13.7                                  | 2.24     | 1.61      | 1.06              | 0.46      | 0.3  | 0.086 | $\sqrt{2}$     | $\overline{\phantom{a}}$                                                          |          |     |
| Name                                         | Sitka Spruce 3        | 380                       | $11\,$                                | 0.650    | 0.66      | 1.2               | 0.042     | 0.26 | 0.43  | $\sqrt{2}$     | $\overline{\phantom{a}}$                                                          |          |     |
| Panel                                        | $+$                   |                           |                                       |          |           |                   |           |      |       |                |                                                                                   |          |     |
| Angle of<br>129,3                            | -Silmport             | <b>E</b> . Export         |                                       |          |           |                   |           |      |       |                | Save                                                                              |          |     |
| Material<br>Sitka Spruce 3<br>Contour (mm)   |                       |                           |                                       |          |           |                   |           |      |       |                |                                                                                   |          |     |
|                                              | 1                     | $\left( 2\right)$         |                                       |          |           | $\left( 3\right)$ |           |      |       |                | (5)                                                                               |          |     |

<span id="page-9-2"></span>Figure 10 – Éditeur du dictionnaire de matériaux depuis l'interface graphique. (1) et (2) sont respectivement les fonctions Import et Export, (3) et (4) sont respectivement les fonctions ajout et suppression d'une entrée, et (5) est la fonction Save.

Pour créer, éditer, exporter, et importer un fichier .csv de dictionnaire de matériaux, l'utilisateur peut cliquer sur l'icône "materials". On accède alors à un éditeur de matériaux, tel que celui visible sur la figure [10.](#page-9-2) Lors de la première utilisation, l'éditeur affiche les données d'un dictionnaire de matériaux standard.

Il est possible de l'éditer, puis de l'exporter sur le disque dur de l'utilisateur à l'aide de la fonction Export (noté 2 sur la figure [10\)](#page-9-2). L'utilisateur pourra alors éditer son dictionnaire de matériaux comme il le souhaite sur son disque dur à l'aide d'un logiciel tableur de type Excel ou LibreOffice Calc. Il est également de l'éditer en ligne, en modifiant les données directement dans l'éditeur. L'utilisateur peut ajouter une nouvelle entrée en cliquant sur le signe "+" (noté 3 sur la figure [10\)](#page-9-2), ou en supprimer un en cliquant sur le signe "-" (noté 4 sur la figure [10\)](#page-9-2) au bout de la ligne du matériau qu'il souhaite supprimer. Le bouton Save (noté 5 sur la figure [10\)](#page-9-2) permet de sauvegarder les modifications apportées au dictionnaire lors de la session, et ainsi de mettre à jour la liste des matériaux possibles à attribuer aux différents objets.

Dans le cas où l'utilisateur souhaite importer son propre dictionnaire de matériaux, il pourra le faire via la fonction Import (notée 1 sur la figure [10\)](#page-9-2), pour mettre à jour la liste des possibilités de matériaux à associer aux différents objets.

# <span id="page-9-0"></span>2.3.6 Exporter/Importer un fichier de géométrie

Une fois l'ensemble des objets structurant la table d'harmonie créés et correctement édités, la création du fichier de géométrie (ou piano file) s'effectue en cliquant sur Export as piano file. Cette action entraine la sauvegarde d'un fichier portant le nom piano.json à un emplacement qui dépend des configurations de votre navigateur (dossier "Téléchargements" par défaut). C'est ce fichier qu'il faudra charger lors du calcul des modes de table dans le logiciel de calcul MAESSTRO.

On peut également éditer un fichier de géométrie existant à l'aide de l'action import a piano file.

## <span id="page-9-1"></span>2.3.7 Ouvrir et sauvegarder un projet

A tout moment, l'utilisateur peut sauvegarder son projet en cliquant sur Save the project. Cette action entraine la sauvegarde d'un dossier compressé portant le nom PianoProject.mprj à un emplacement qui dépend des configurations de votre navigateur.

Ce dossier est un dossier compressé, de type .zip, qui contient généralement deux fichiers : un fichier project.json et un fichier Image0. Le fichier project.json est donc un fichier texte au format JSON qui contient l'ensemble des informations liées aux objets créés. Il contient donc les informations du fichier de géométrie piano.json, accompagnées des informations sur le positionnement de l'image de référence et de la mise à l'échelle. Le fichier Image0 n'est autre que le fichier image contenant l'image de référence. A noter que si aucune image de référence n'a été chargée, le dossier PianoProject.mprj ne contiendra que project.json

Pour ouvrir un projet existant pour l'éditer, l'utilisateur peut donc l'importer à l'aide de la fonction Open a project.

# <span id="page-10-0"></span>3 Plan de cordes

# <span id="page-10-1"></span>3.1 Allure générale du plan de cordes

Le plan des cordes est constitué d'un classeur Excel, composé de plusieurs feuillets, et qui contient l'ensemble des informations relatives aux cordes du piano virtuel. C'est ce fichier qui permettra de faire tourner les codes de simulation du mouvement des cordes pour la synthèse sonore de morceaux issus de fichiers MIDI. Actuellement, il dispose de deux feuillets :

- $-$  un feuillet Cordes,
- un feuillet *Matériaux*,

# <span id="page-10-2"></span>3.2 Feuillet Cordes

Le feuillet Cordes contient les informations relatives aux cordes. Il est composé d'un ensemble de colonnes qui contiennent les valeurs d'un paramètre pour l'ensemble des notes du clavier. Dans l'ordre du feuillet, ces paramètres sont :

- nom : **nom** de la note (généralement de  $A_0$  à  $C_8$ ),
- indice de la note : indice de la note sur le clavier (de 1 à 88),
- F  $c :$  la fréquence fondamentale de la note correspondante (en Hz),
- Nc : le nombre de cordes par choeur,
- $-\bar{x}c$  : l'abscisse (en m) du point d'attache de la corde au chevalet dans un repère quelconque. Nous considérons un seul point d'attache par choeur, commun aux cordes qui composent le choeur,
- $-\gamma$  c : l'ordonnée (en m) du point d'attache de la corde au chevalet dans un repère quelconque. Nous considérons un seul point d'attache par choeur, commun aux cordes qui composent le choeur,
- alpha : l'angle au chevalet Nous considérons un seul point d'attache par choeur, commun aux cordes qui composent le choeur. de la corde,
- Lstr : longueur de la corde, en m,
- MatAme : nom du matériau de l'âme de la corde. Doit correspondre à un matériau du dictionnaire défini dans le feuillet Matériaux, cf. paragraphe [3.3,](#page-10-3)
- D0 : diamètre de l'âme ou de la corde nue (en mm),
- MatFilInt : nom du matériau du filage intérieur de la corde. Doit correspondre à un matériau du dictionnaire défini dans le feuillet Matériaux, cf. paragraphe [3.3,](#page-10-3)
- $-$  D1 : diamètre du fil intérieur (en mm). Si pas de filage, on pourra mettre 0
- MatFilExt : nom du matériau du filage extérieur de la corde. Doit correspondre à un matériau du dictionnaire défini dans le feuillet Matériaux, cf. paragraphe [3.3,](#page-10-3)
- $-$  D2 : diamètre du fil extérieur (en mm). Si pas de double filage, on pourra mettre 0
- lambda\_H point de contact avec la corde, exprimé en fraction de la longueur de corde,

# <span id="page-10-3"></span>3.3 Feuillet Matériaux

Le feuillet Matériaux est composé d'une liste de matériaux avec leur principales propriétés mécaniques. Les matériaux sont ainsi disposés en lignes, avec pour chaque ligne, les colonnes suivantes :

- Num : numéro du matériau,
- Name : nom du matériau. Dans le feuillet Cordes, il faudra appeler le matériau que l'on souhaite par ce nom.
- rho : **masse volumique** du matériau, en kg/m<sup>3</sup>,
- E : module de Young du matériau, en Pa,
- G : module de cisaillement du matériau, en Pa.

# <span id="page-11-0"></span>3.4 Remarques générales et précautions

- 1. La première ligne de chaque feuillet est utilisée par les codes de calcul pour repérer la colonne associé au bon paramètre. Il est donc fortement déconseillé de modifier le contenu des cellules de la première ligne.
- 2. Lors de l'utilisation de l'interface graphique, l'utilisateur doit définir des points de références sur le chevalet. Ceux-ci sont utilisés pour recaler les coordonnées définies dans le feuillet Cordes dans le repère issu de l'interface graphique.